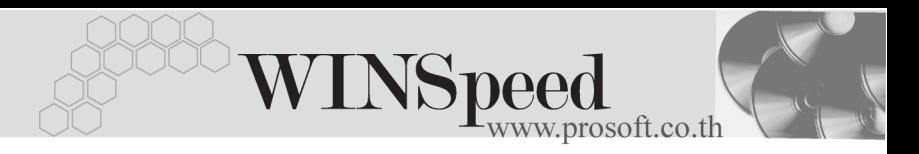

# **เมนบู นทั กรึ บคั นสื นคิ า (Return Issue Stock WH)**

### **วตถั ประสงค ุ**

เพื่อใช้สำหรับบันทึกรับคืนสินค้าที่ส่งให้กับลูกค้า ซึ่งจำนวนสินค้าที่รับคืนนี้จะ Link เข้าไป แสดงใน Stock WHให้อัตโนมัติ การบันทึกรับคืนสินค้าจากลูกค้าจะมีผลกระทบต่อ Stock WH ทำให้สิบค้าเพิ่มตื้น

### **คาอธ ํ บาย ิ**

หน้าต่างบันทึกจะแบ่งการบันทึกข้อมูลออกเป็น 2 **ส่วน** คือ

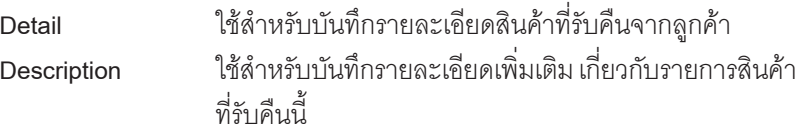

### **ลักษณะการบันทึก**

การบนทั กรายการร ึ บคั นสื นคิ าสามารถบ นทั กรายการได ึ **2 วิธี**ดงนั ี้

- $\square$  บันทึกรับคืนสินค้าด้วยการคีย์ข้อมลใหม่ทั้งหมด
- $\Box$  บันทึกรับคืนสินค้าด้วยการ **"Copy"** เอกสารใบก่อนๆ ที่เคยมีการบันทึกไว้เพื่อเป็น ึการประหยัดเวลาในการจัดทำรายการ และสามารถแก้ไขข้อมลได้

# **ขั้นตอนการบันทึกขอมูล**

Detail **Professor** 

ึ การบันทึกรายการรับคืนสินค้าด้วยการบันทึกข้อมูลใหม่ทั้งหมด มีรายละเอียดดังนี้ **รหัสลูกค้า** ให้เลือกรหัสลูกค้าที่ส่งคืนสินค้านั้น โดยสามารถเลือกได้จาก หน้าต่างค้นหา (F4) รหัสลูกค้า ในกรณีที่ไม่ทราบชื่อลูกค้า ไม่ต้องระบุก็ได้ โปรแกรมให้จัดเก็บข้อมูลได้ปกติ **รายการเอกสาร ใ**ห้เลือกรายการเอกสารในการรับคืนสินค้า เช่น รับคืนสินค้า ิ<br>จากการขายเป็นต้น ซึ่งรายการเคกสารดังกล่าวจะมาจาก การกาหนดท ํ ี่**ระบบ EM / WH Setup / กาหนดรายการ ํ เอกสาร**

บริษัท โปรซอฟท์ คอมเทค จำกัด

PROSOF

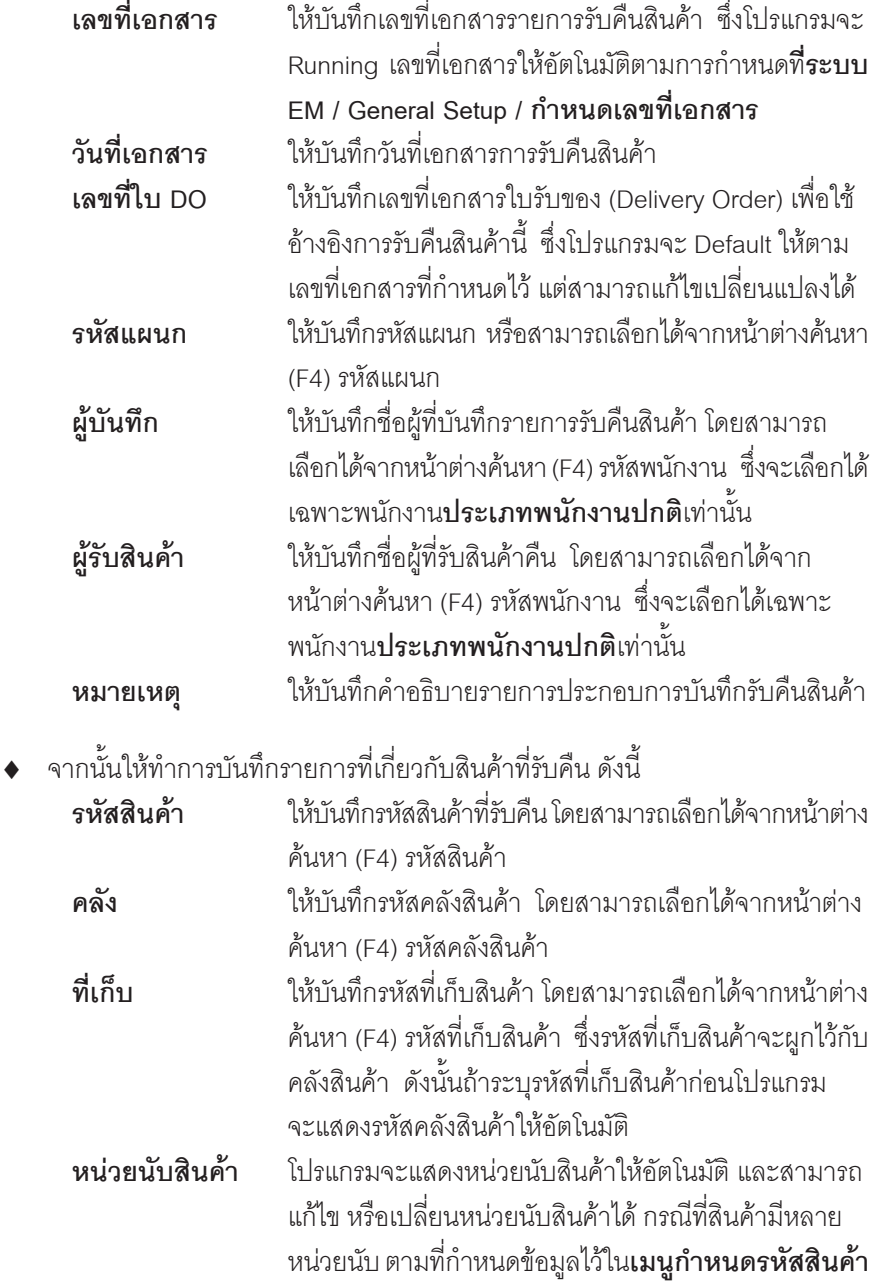

т

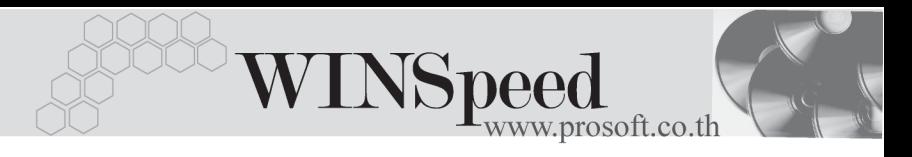

**จำบาบสิบค้า** ให้บับทึกจำบาบสิบค้าที่รับคืบ

ี สำหรับการบันทึกรับคืนสินค้าที่เป็น Lot & Serial ต้องบันทึกรายการเพิ่มเติม โดยใหทาการ ํ Double Click ท Column No. ี่ หรอื Click ท ี่ หรอกด ื F11 ซึ่งจะมีหน้าต่างรายละเอียดสินค้า ( F11) แสดงให้บันทึกรายการ

# **หนาตางรายละเอียดสินคา(F11)**

้เป็นหน้าต่างสำหรับการแสดงรายละเคียดสินค้า หรือจะใช้บันทึกรายการสินค้าก็ได้ ซึ่งจะ มีรายละเอียดเหมือนกับที่บันทึกในหน้าต่างบันทึกรับคืนสินค้าทุกอย่าง แต่มีส่วน ที่ เพิ่ง แติง เด๊งข<sup>ึ</sup>้

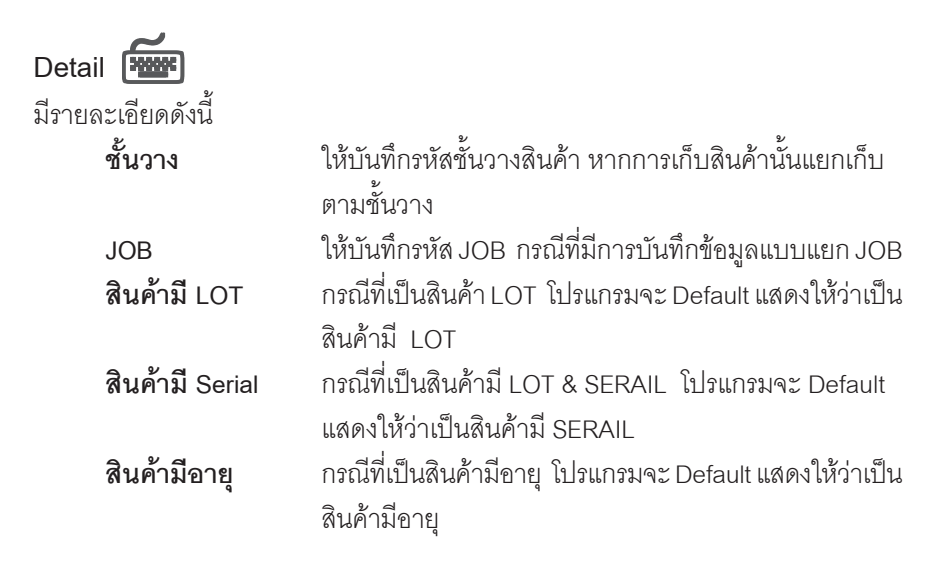

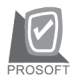

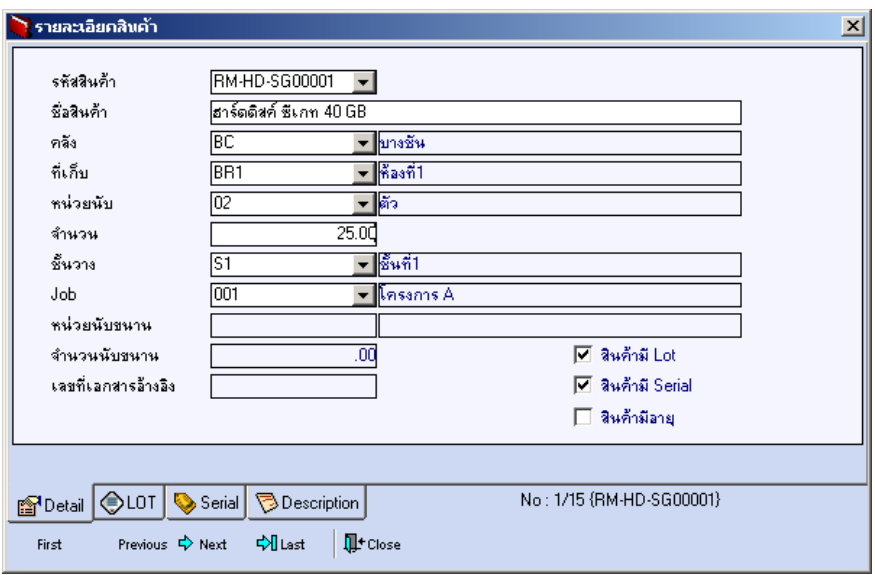

⇪**ตวอย ั างหน าต างรายละเอ ยดส ี นคิ า ( F11 ) Tab Detail**

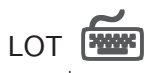

กรณทีเปี่ นส นคิ าม LOT ี ใหเล อกรห ื สั LOT ของสนคิ า ตามทกี่ าหนดไว ํ ใน **IC SETUP/** Lot No. มาบันทึกข้อมูล ซึ่งโปรแกรมจะแสดงรายละเอียดของ LOT สินค้าตามที่บันทึก ไว้ในเมนูกำหนด Lot No. ทุกอย่าง

และสามารถบันทึก Lot No. ของสินค้าเพิ่มเติมได้ที่ Tab Lot ด้วยการ Click ที่  $\left.\overline{\ldots}\right|$ โปรแกรมจะแสดงหน้าต่างกำหนดหมายเลข Lot No. ให้อัตโนมัติ เพื่อสำหรับบันทึกข้อมูล Lot No. เพิ่มเติม

รายละเอียดของ Lot ที่เลือกมาใช้ไม่สามารถแก้ไขข้อมูลได้

**บทที่ 4**

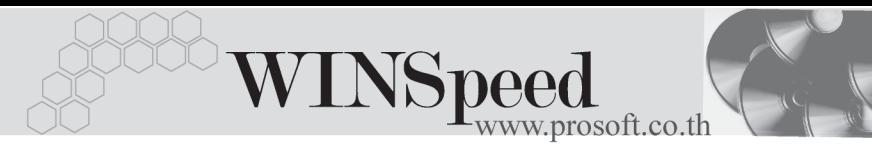

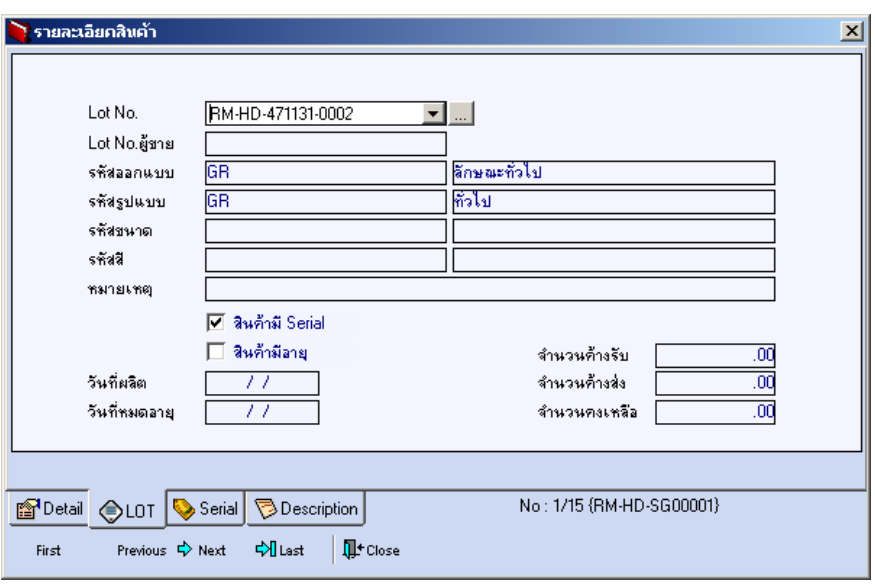

⇪**ตวอย ั างหน าต างรายละเอ ยดส ี นคิ า ( F11 ) Tab Lot**

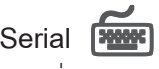

กรณีที่ต้องการบันทึก Serial ให้ Click บรรทัดที่ต้องการใส่ Serial ซึ่งโปรแกรมจะแสดง หน้าต่างค้นหา Serial เพื่อให้เลือกหมายเลข Serial ของสินค้าที่ต้องการบันทึก จากการ ที่ได้บันทึกข้อมูล Serial ไว้ที่**การกำหนด Lot No**. ซึ่งโปรแกรมจะแสดงหมายเลข Serial ของสินค้าตาม Lot No. นั้น ๆ ให้

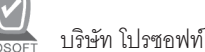

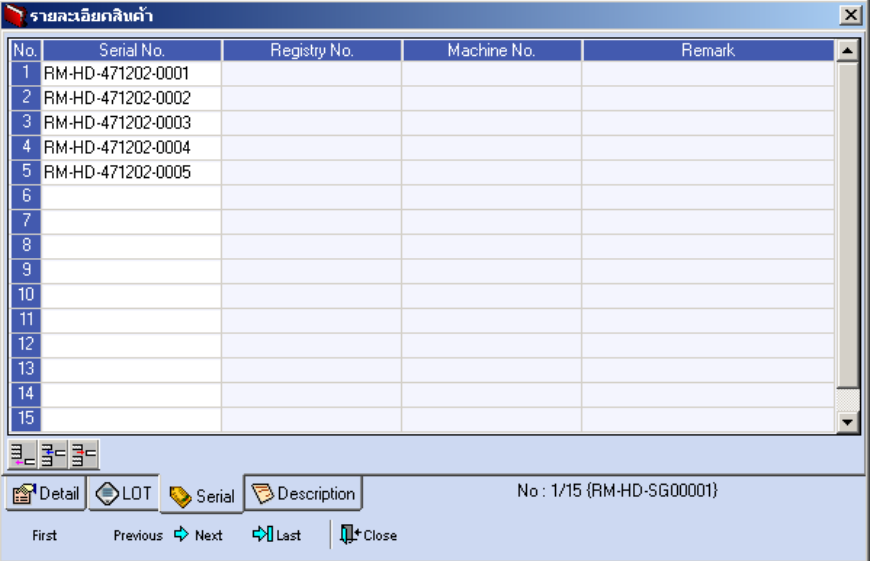

⇪**ตวอย ั างหน าต างรายละเอ ยดส ี นคิ า ( F11 ) Tab Serial**

# Description<sup>®</sup>

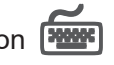

ใช้สำหรับบันทึกคำคธิบายรายการสินค้าเพิ่มเติม เพื่อนำไปแสดงในการพิมพ์ฟคร์ม ์ ซึ่งการบับทึกบั้บสามารถบับทึกได้ **2 แบบ** คือ

 โดยการเลอกค ื าอธ ํ บายรายการส ิ นคิ า ตามทกี่ าหนดไว ํ ใน **เมนรหู สสั นคิ า Tab** Description โดยเลือกจากการกด F11 หรือ Click ที่ **E1** ซึ่งจะมีหน้าต่าง ้ค้นหาคำคลิบายรายการมาให้เลือกใช้ และคำคลิบายรายการจะนำไปใช้ ดังนี้ **คำอธิบายที่ใช้ในการขาย** จะนำไปใช้ในระบบขายสินค้า (Sale Order) **คาอธ ํ บายปกต ิ ิ** จะนาไปใช ํ ในระบบซ อื้ (Purchase Order)

หรือระบบคลังสินค้า (Inventory Control)

และระบบ WH

 $\Box$  โดยการบันทึกคำอธิบายรายการสินค้า ด้วยการ Key คำอธิบายเพิ่มเติมตาม ด้องการที่หน้าต่างบันทึกเคง

**บทที่ 4**

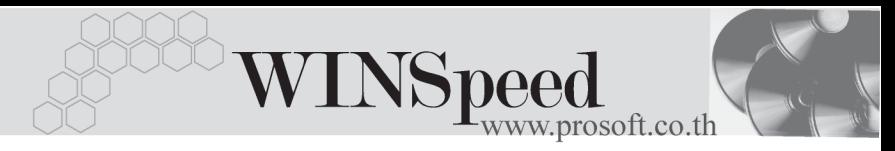

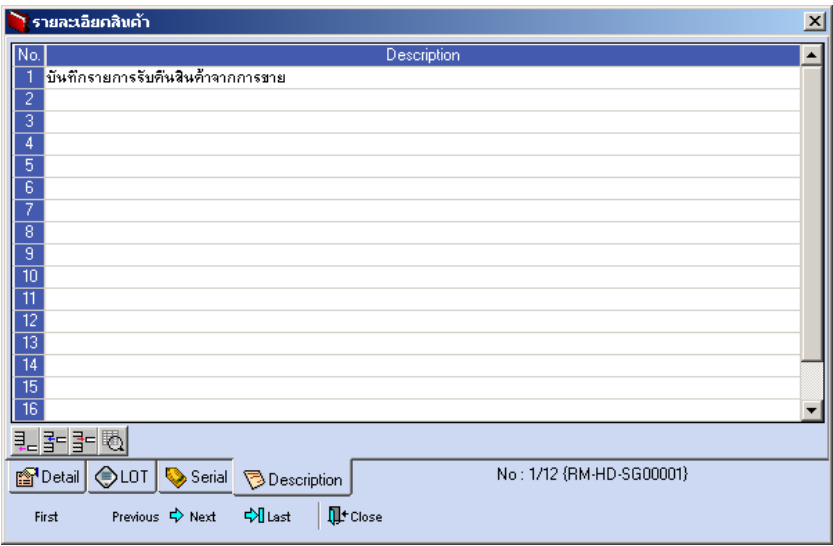

# ⇪**ตวอย ั างหน าต างรายละเอ ยดส ี นคิ า ( F11 ) Tab Description**

▶ ซึ่งหลังจากที่ได้มีการบันทึกรายละเอียดต่างๆ ที่เกี่ยวข้องกับสินค้าเรียบร้อยแล้วให้ Click Close โปรแกรมจะกลับมาแสดงหน้า Detail อีกครั้ง ดังรูป

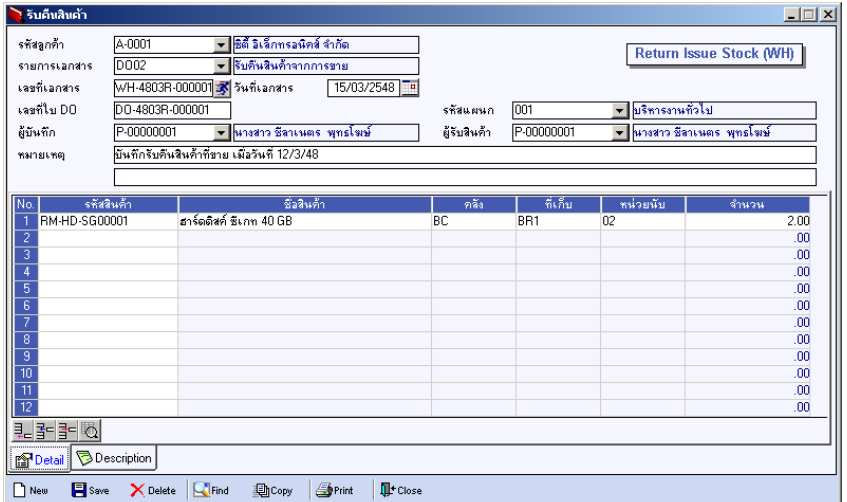

## ⇪**ตวอย ั างการบ นทั กรึ บคั นสื นคิ า Tab Detail**

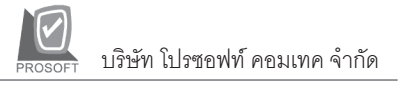

♦ ส่วนการบันทึกรายการด้วยการ **Copy** เอกสารรายการรับคืนสินค้าที่เคยบันทึกแล้วนั้น ให้ Click ที่  $\boxed{\color{black} \textcolor{blue}{\mathbf{B}}$ copy  $\boxed{\color{black} }$  โปรแกรมจะทำการคัดลอกรายการรับคืนสินค้าที่เคยบันทึก ข้อมูลไว้แล้ว มาแสดงให้อัตโนมัติ และสามารถแก้ไขเปลี่ยนแปลงได้

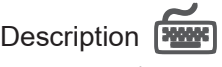

ใช้สำหรับบันทึกคำอธิบายรายการประกอบเอกสารการรับคืนสินค้าจากลกค้า

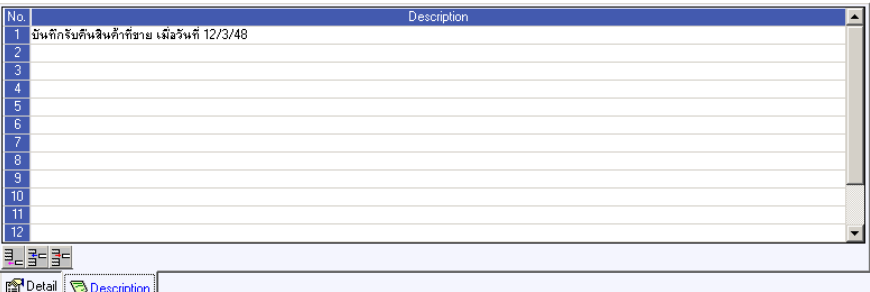

⇪**ตวอย ั างการบ นทั กรึ บคั นสื นคิ า Tab Description**

**บทที่ 4**